# **5inch HDMI Display** User Manual

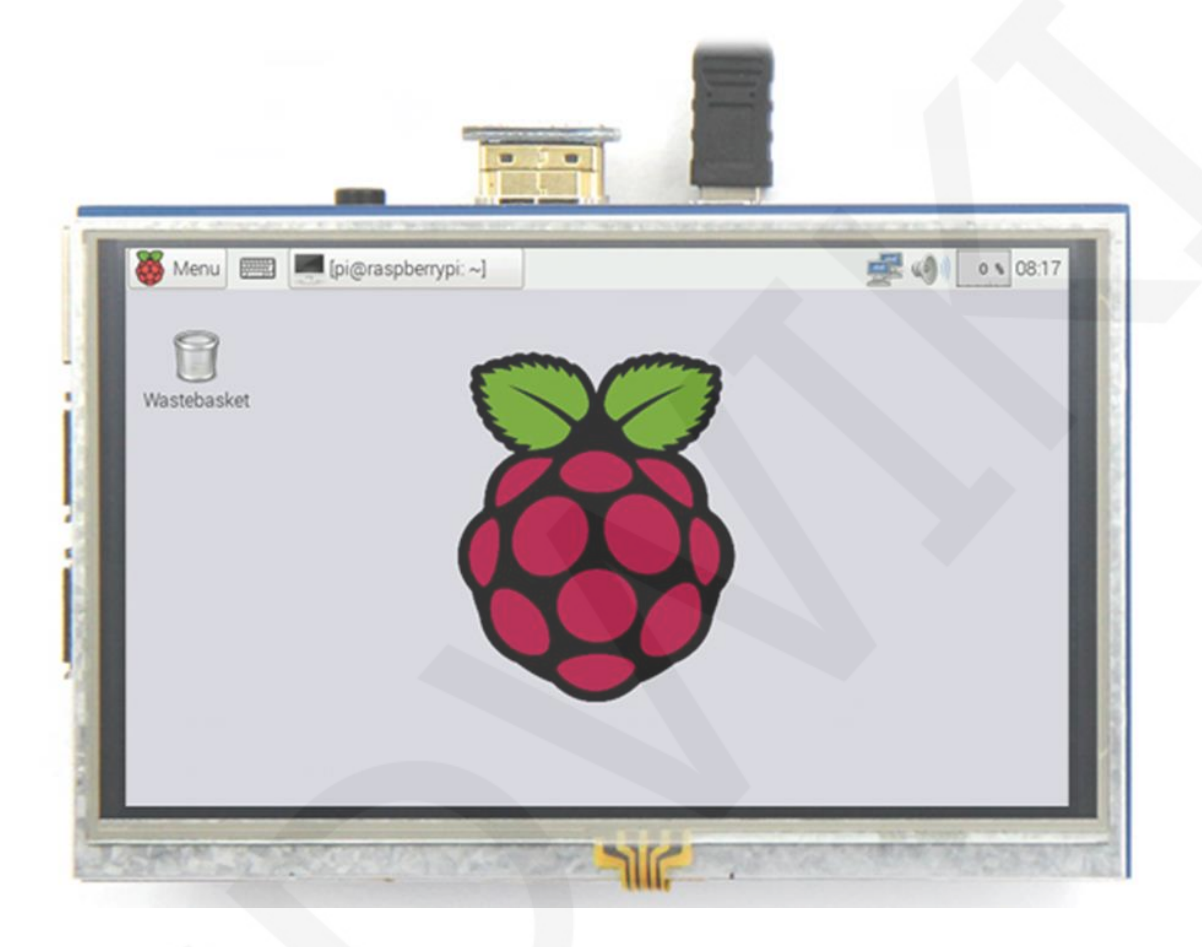

### 【product description】

- 5" standard display,  $800 \times 480$  resolution
- With resistive touch screen, support touch control
- support backlight control alone, the backlight can be turned off to save power
- ◆ supports standard HDMI interface input, compatible with and can be directly inserted with Raspberry Pi (3rd, 2nd, and 1st generation)
- ◆ can be used as general-purpose-use HDMI monitor, for example: connect with a computer HDMI as the sub-display (resolution need to be able to force output for 800 x480)
- used as a raspberry pie display that supports Raspbian, Ubuntu, Kodi, win10 IOT(resistive touch)
- work as a PC monitor, support XP,win7, win8, win10 system(do not support touch)
- CE, RoHS certification

## 【Product Parameters】

- $\blacklozenge$  Size: 5.0(inch)
- SKU: 6320629805
- Resolution: 800×480(dots)
- ◆ Touch: 4-wire resistive touch
- $\blacklozenge$  Dimensions: 121.11\*77.93(mm)
- Weight: 175(g)

#### 【Hardware Description】

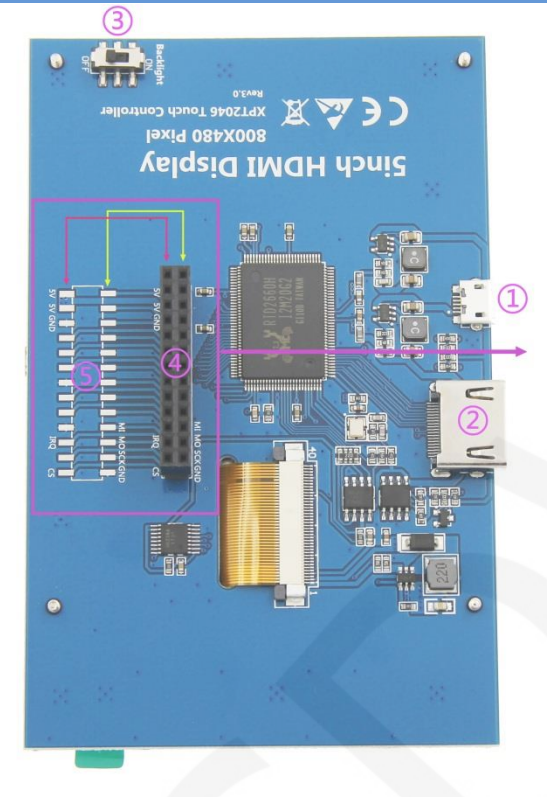

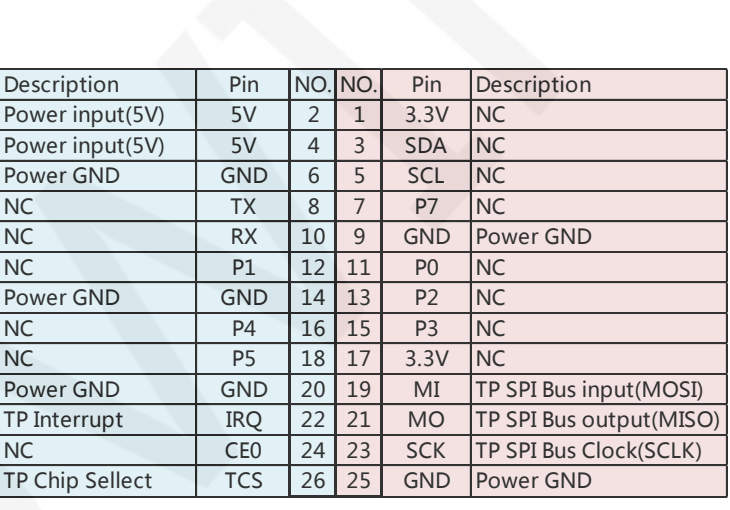

- ① USB interface:Get 5V Power from USB,If ④-13\*2 Pin Socket has been connected, that this USB interface can be No Connect.
- 2 HDMI interface: For HDMI transmission.
- ③ Backlight Power switch:Controls the backlight turned on and off to save power.

④ 13\*2 Pin Socket:Get 5V Power from raspberry Pi to LCD, at the same time transfer touch signal back to raspberry Pi.

⑤ extended interface:extended The ④-13\*2 Pin Socket signal Pin-to-Pin

# 【Dimensions】

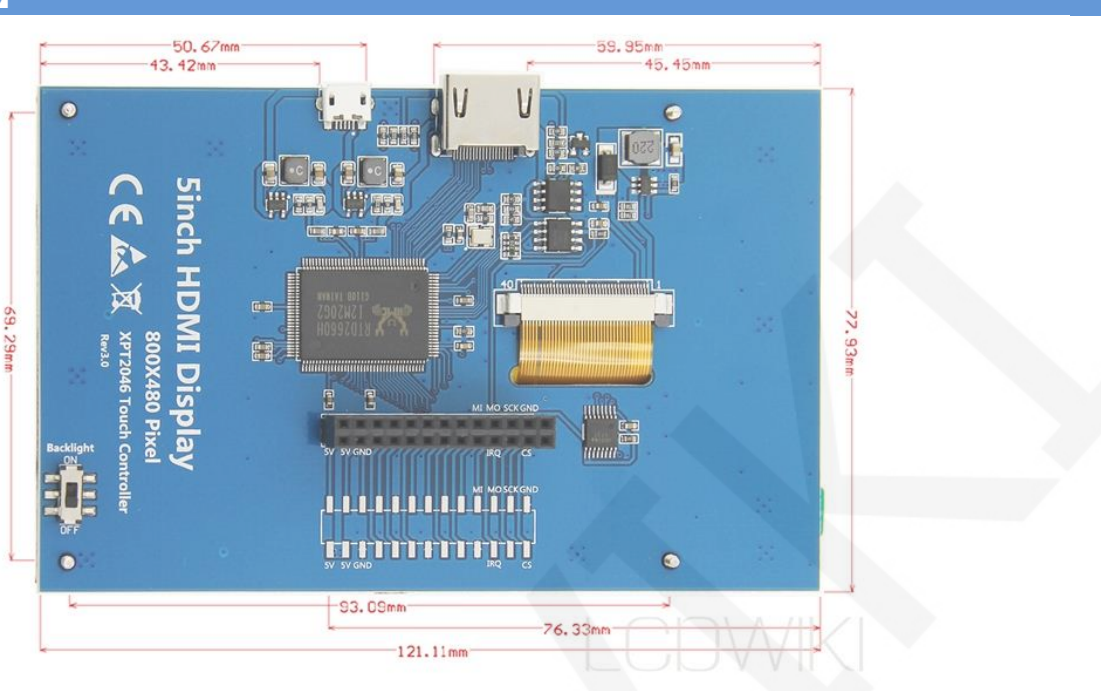

# 【Connect with Raspberry Pi】

1) Connect The LCD  $13*2$  Pin socket to Raspberry Pi as the Picture show above.

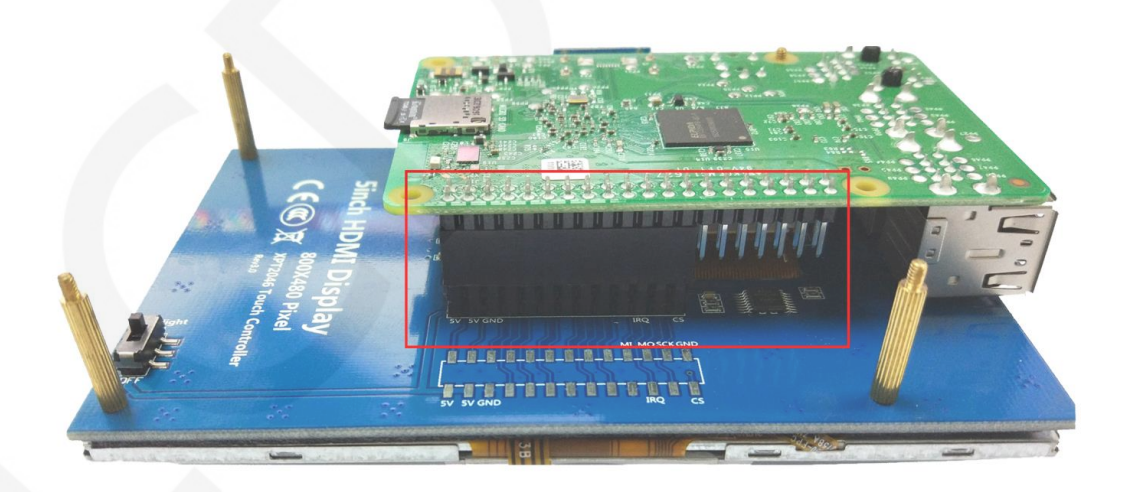

#### 2) Connect The LCD and Raspberry Pi with the HDMI adapter.

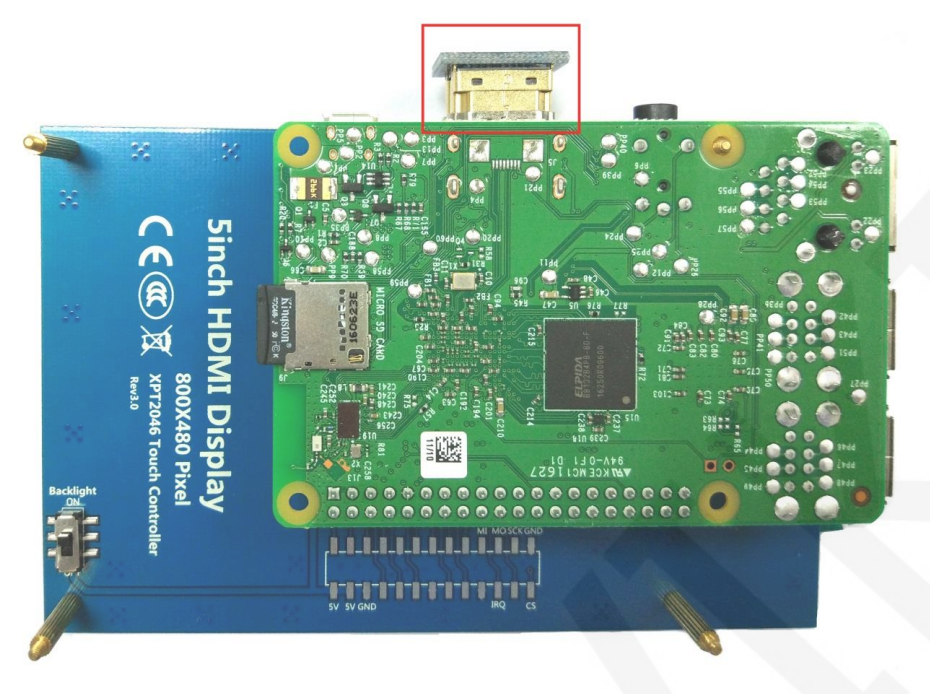

## 【How to use with Raspbian &Ubuntu Mate】

## Step 1, Install Raspbian or UbuntuMate official image

- 1) Download from the official website:<https://www.raspberrypi.org/downloads/> Or<https://ubuntu-mate.org/download/>
- 2) Format TF card by SDFormatter
- 3) Burn the official image into TF card by using Win32DiskImager.

# Step 2,Install Driver

#### Method 1: online installation (raspberry Pi need to connect to the Internet)

- 1) Log onto the Raspberry Pi by Putty SSH (User: pi; Password: raspberry)
- 2) Execute the following command (you can click the right mouse button to paste after copied in Putty)

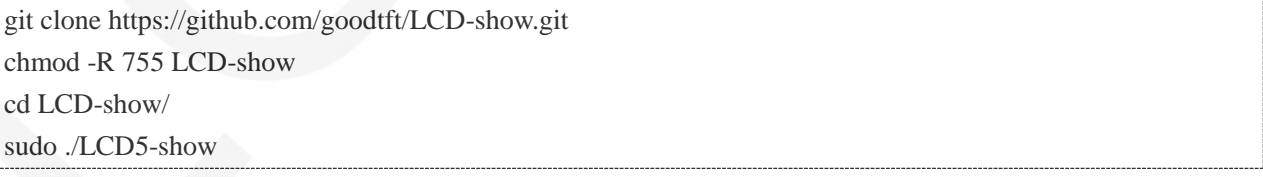

3) Wait for a moment after executing , then you can use the corresponding raspberry LCD.

## Method 2: offline installation

1) Scan the qr code on the right side Or copied the"LCD - show - 160701. The tar. gz" drive from DVD to raspberry Pi system card root directory;(Suggestion: copy flash

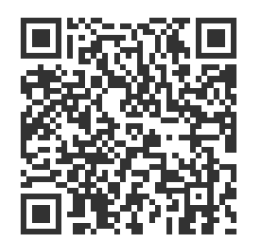

driver directly to TF card after completion of Step 1, or copy by SFTP or other methods for remote copy).

2) Unzip and extract drive files as the following command:

cd /boot sudo tar zxvf LCD-show-160701.tar.gz cd LCD-show/ sudo ./LCD5-show

3) Wait for a moment after executing, then you can use the corresponding raspberry LCD.

#### 【How to use as PC Monitor】

- Connected the computer HDMI output to the LCD HDMI interface by HDMI cable.
- Connected the LCD MicroUSB to computer's USB port by USB cable.
- If you have multiple monitors, please pull the other displayer, and make this LCD as the only displayer for testing.
- As computer monitors, the touch function will not be available.